**学認による学外アクセス方法**

「阪南 UNIPA」→「図書館」→「学認データベース (学外のみ)」からアクセスも可能

## **Maruzen eBook Library**

① 図書館 HP から電子書籍「Maruzen eBook Library」をクリック

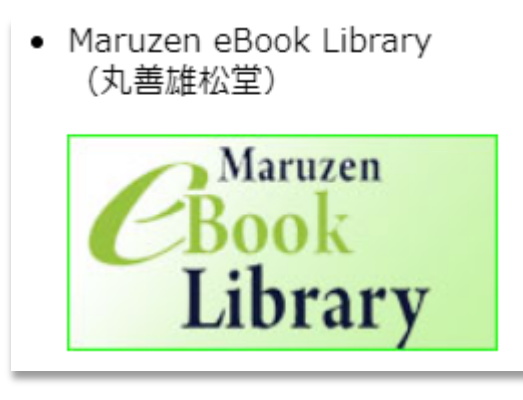

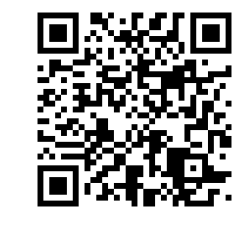

[https://elib.maruzen.co.jp](https://elib.maruzen.co.jp/)

② 「学認アカウントをお持ちの方はこちら」をクリック

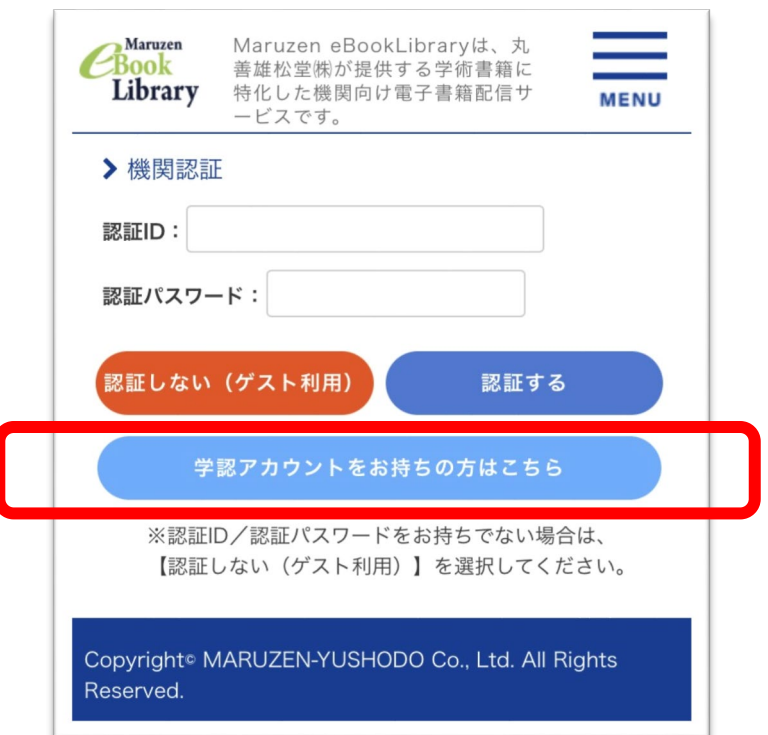

③ 所属機関で「阪南大学」を選択/入力して「選択」ボタンをクリック

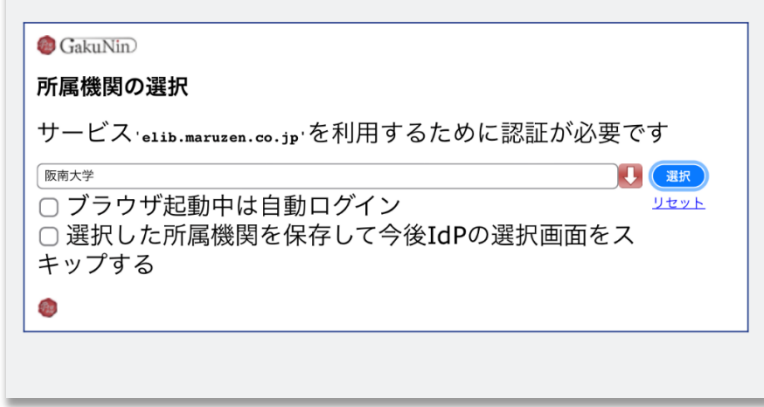

④ 「阪南 UNIPA」で使用している阪南 ID・パスワードを入力してログイン

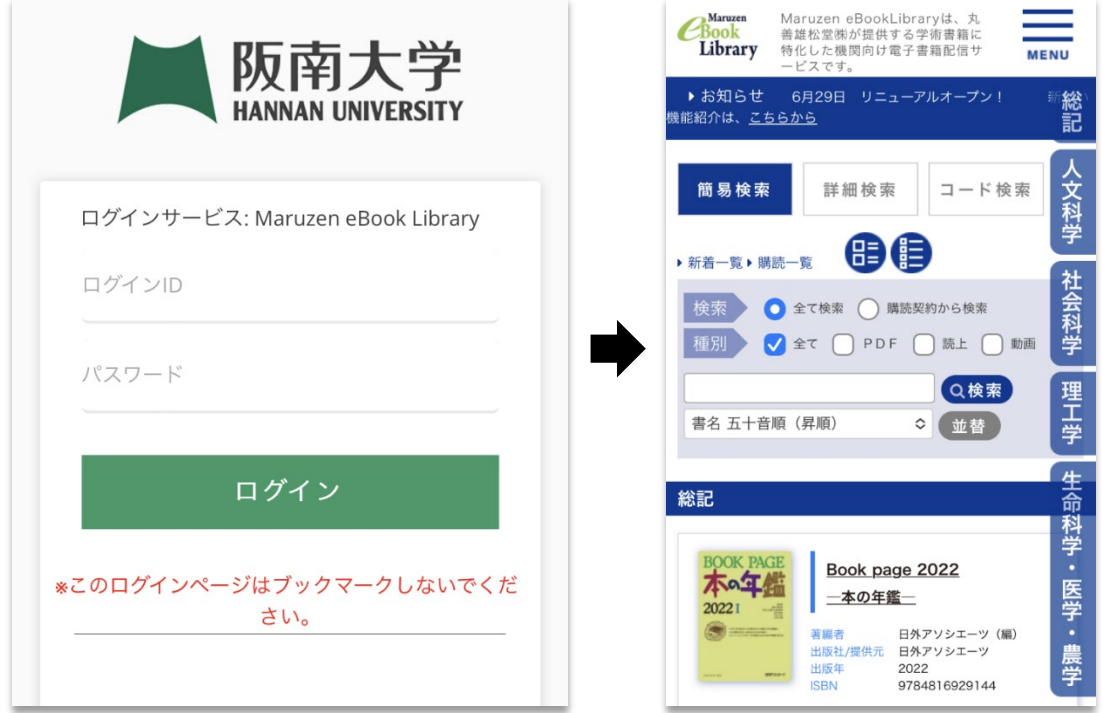

ヒント!

購読契約している電子ブックを表示するときは画面右上の「購読一覧」をクリックするか、 「購読契約から検索」を選択して「検索」ボタンをクリックします。

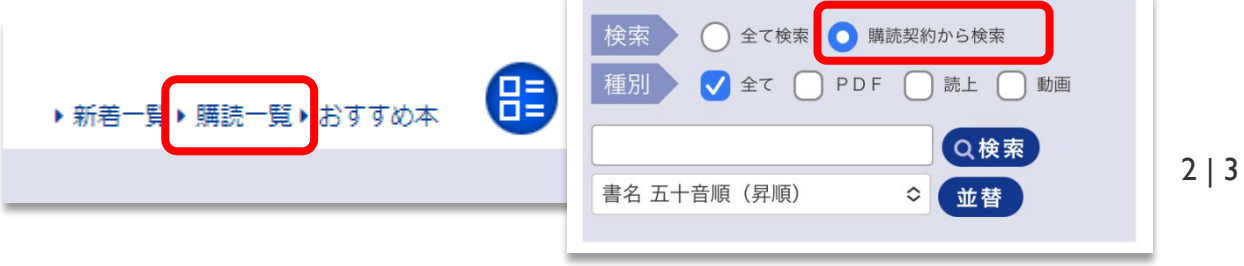

利用後は、画面右上の「MENU」>「ログオフ」をクリックして画面を閉じてく ださい。

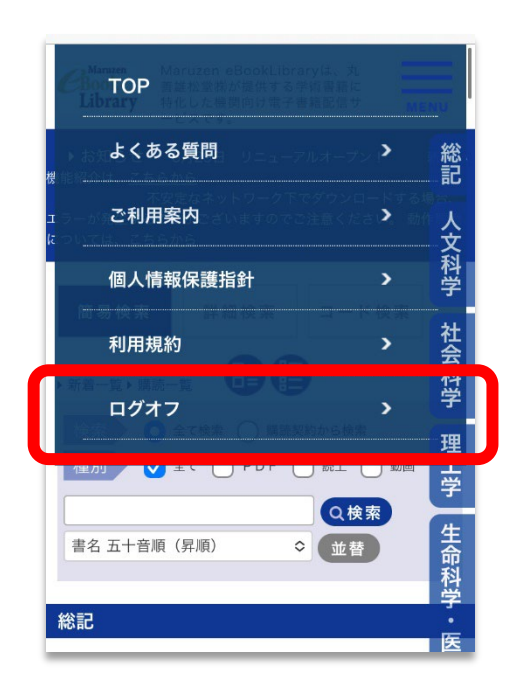